# Mozilla Firefox 4 (Mac OS X)

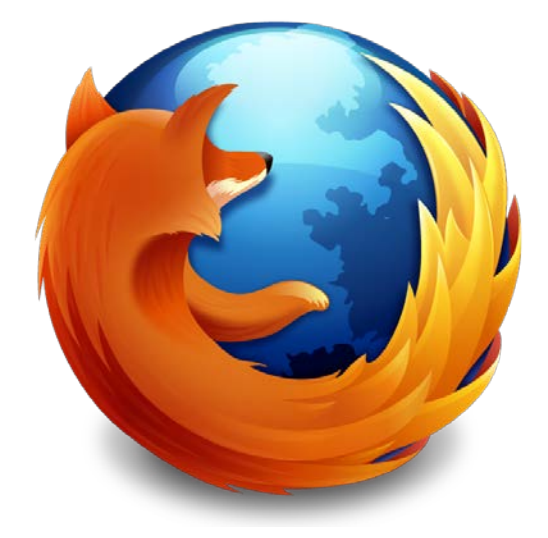

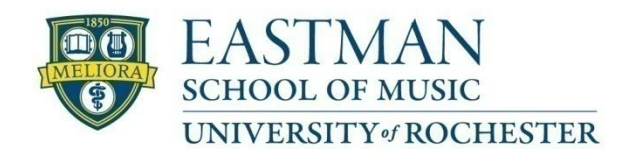

Prepared by Computing Services at the Eastman School of Music – March 2011

Firefox 4 on Mac OS X introduces a similar look and feel from previous versions, with some slight changes. Upon first opening the browser, you will notice that there are fewer icons on the toolbar. Additionally, tabs are now displayed above the address bar.

### **Mozilla Firefox 3**

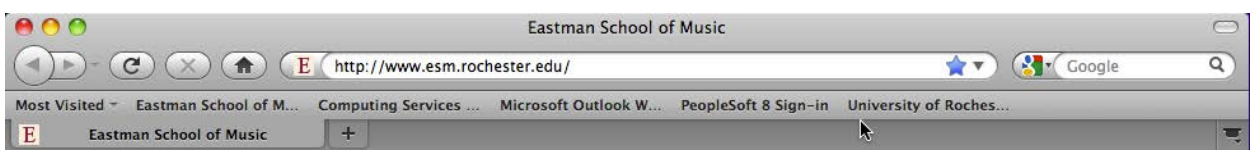

### **Mozilla Firefox 4**

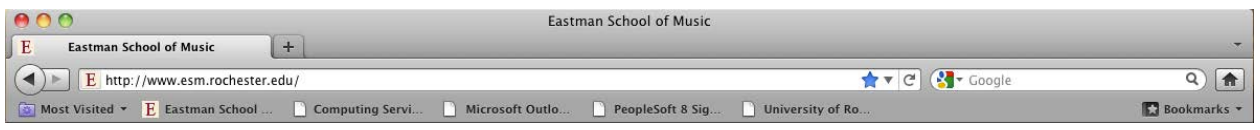

## **How do I access my Bookmarks?**

Bookmarks can be accessed the same way as before by click **Bookmarks** in the Menu bar above, or by clicking on the Bookmarks button on the lower right-hand side of the toolbar.

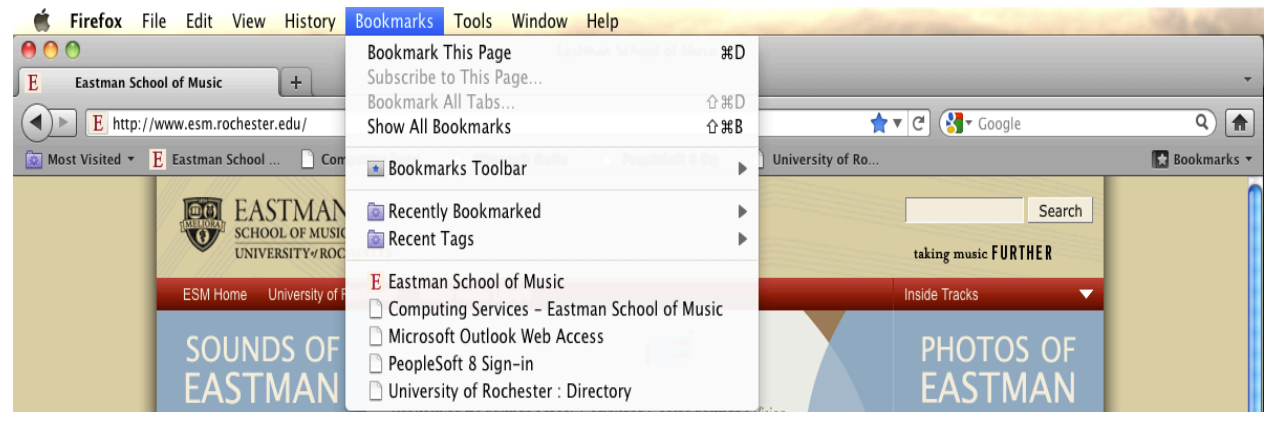

# **Am I able to move Tabs back under the Address bar?**

Yes. If you would like Tabs back under address bar, in the Menu bar above, click on **View → Toolbars**  and click on Tabs on Top.

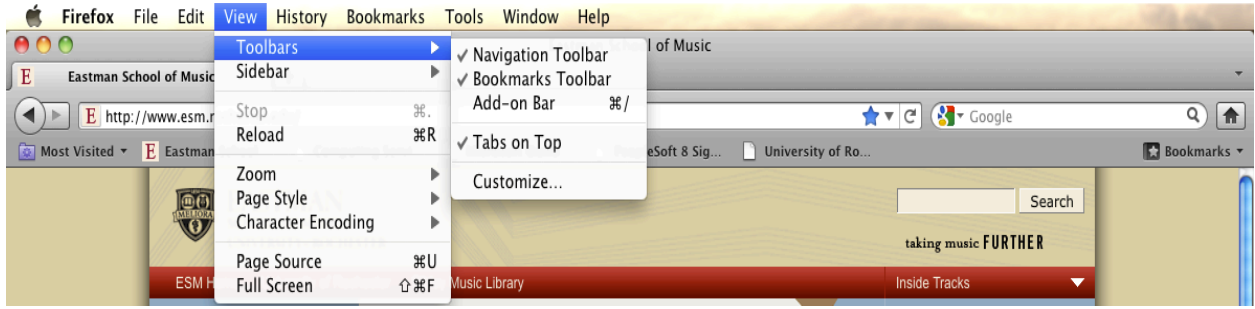

# **Where is the Reload (Refresh) button?**

The Reload button can be found at the end of the address bar, next to the Star icon.

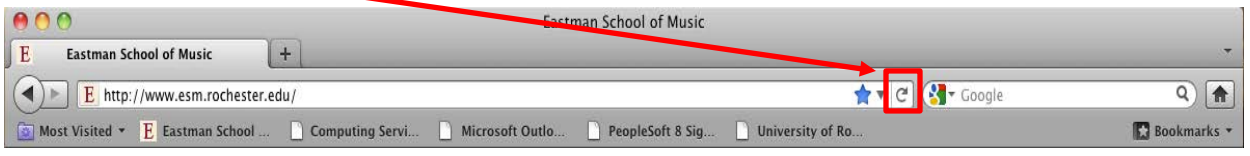

## **How do I turn on the Add-on bar?**

The Add-on bar displays information from Firefox add-ons at the bottom of the Firefox window. To turn this on, click on **View → Toolbars** and click on Add-on Bar.

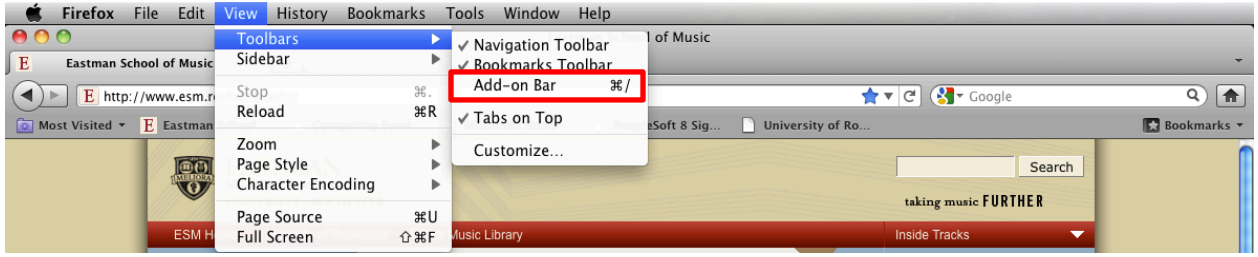

# **How do I turn off web site tracking?**

Most websites store certain information about a user's behavior and with that information, can provide it to other companies, i.e. advertisers. In version 4, Firefox introduces a Do Not Track option that tells websites you do not want your browsing behavior to be tracked. While this feature relies on websites voluntarily honoring this request, it may boost your privacy on the web. (By default, this option is enabled.)

If you would like to turn this feature off, in the Menu bar above, click on **Firefox → Preferences**.

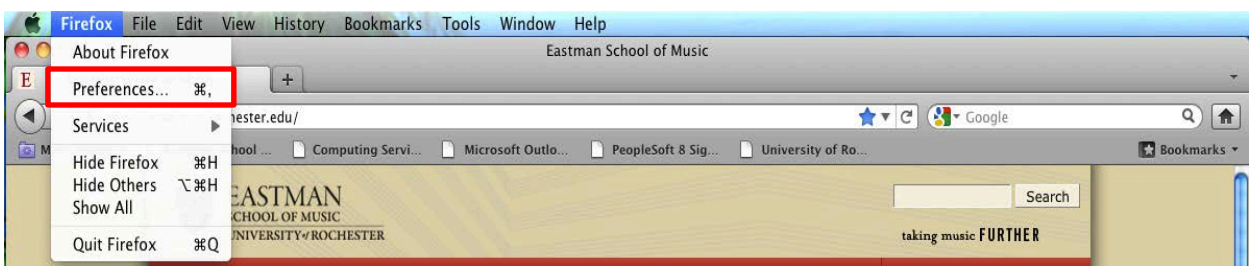

In the Preferences window, click on **Advanced → General** tab and uncheck the box labeled "Tell web sites I do not want to be tracked" and click on the **Red** button in the top-left of the window.

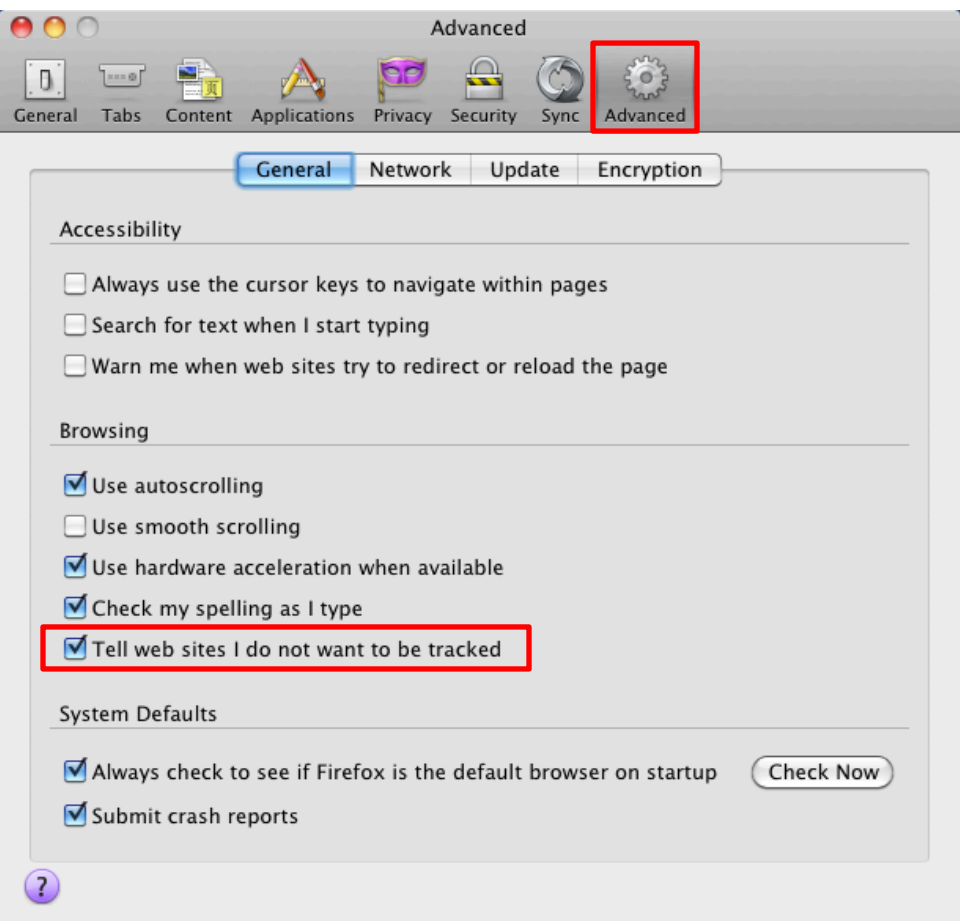

For more information about Firefox, go to<http://www.mozilla.com/firefox/central/>